# **How to login to the Electronic Disclosure System (EDS) using the Self Service Portal**

FOR LOCAL AND STATE GOVERNMENT ELECTIONS AND BY-ELECTIONS

**USER GUIDE**

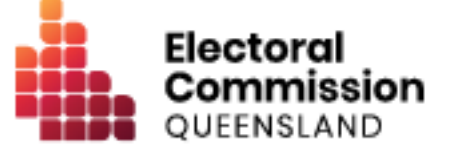

# Registering in the Self Service Portal

Any person who is required to access the Electronic Disclosure System (EDS) will need to register for an account in the ECQ's Self Service Portal (SSP).

Please use the following instructions to register an account. *Note: if you already have a SSP account, you can skip this user guide and simply login using your username and password.* 

## Initial Setup

To access the EDS and lodge returns, you will first need to register in the ECQ's SSP and set up your profile.

Please use the following instructions to register in the SSP.

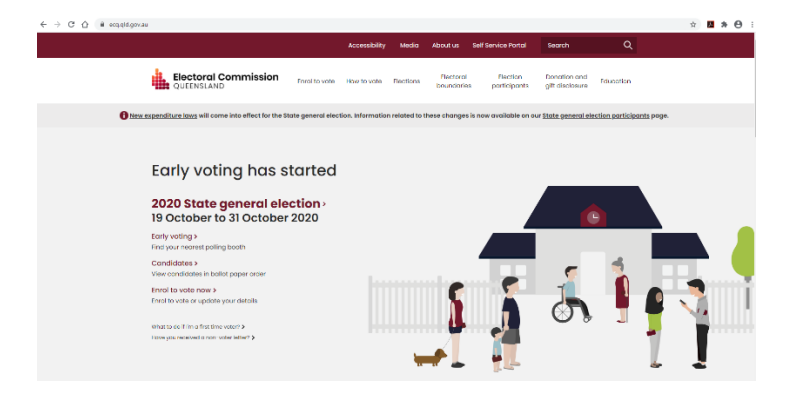

1. Go to the ECQ's website at [www.ecq.qld.gov.au.](http://www.ecq.qld.gov.au/)

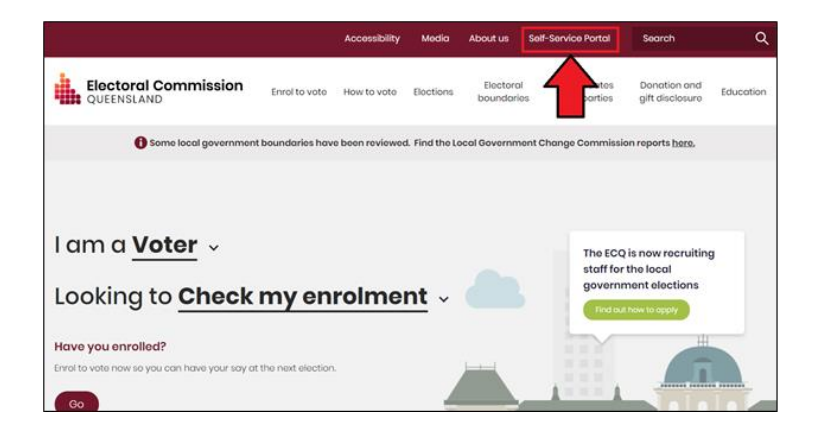

2. Click on the **Self Service Portal** button at the top of the page. *Note: you can also access the SSP directly at: [https://selfserv.elections.](https://selfserv.elections.qld.gov.au/) [qld.gov.au.](https://selfserv.elections.qld.gov.au/)* 

**About us** Welcome to the Electoral Commission of Queensland's Self Service Portal The Self Service Portal allows We use QGov to keep your account and personal information secure Login or Register

ra on the QGov wabsite, if you: • do not have an axisting QCov account, click the Rog<br>• do have an axisting QCov account, click the Log in t

QGov

Frequently

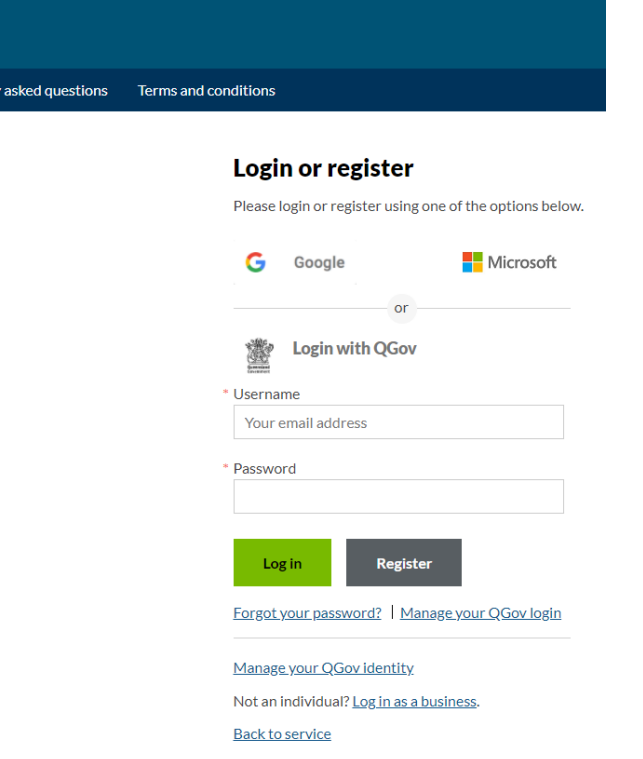

4. Select **Register**.

3. Select **Login or Register.**

# *Note:*

- *If you already have a QGov account, please enter your username (i.e. email address) and password and then select Log In and go to step 7.*
- *If you have previously used the Google or Microsoft options to login to your QGov account, you will need to continue using this login approach.*

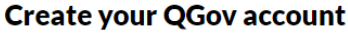

Your QGov account is a key to your QGov identity.

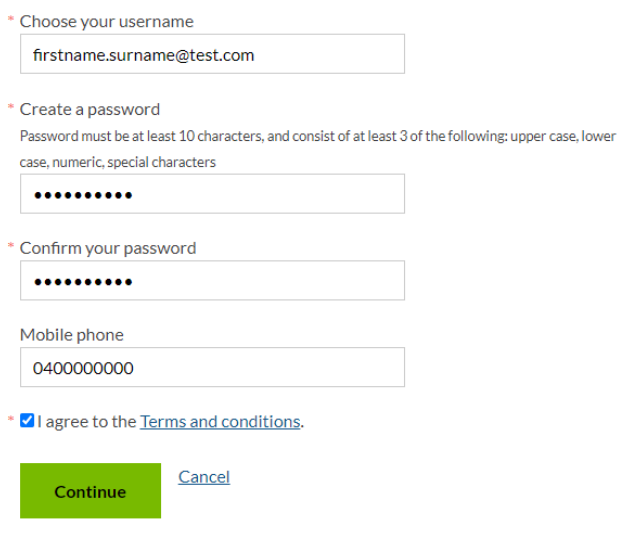

5. Enter your **Username** (i.e. email address), **Password** and **Mobile phone**, check the box confirming you agree to the terms and conditions and then click **Continue**.

### **Finalise registration**

A confirmation code has been sent to your email account. Please enter this code below to create your QGov account.

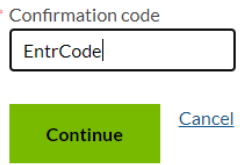

#### Log in with your QGov account

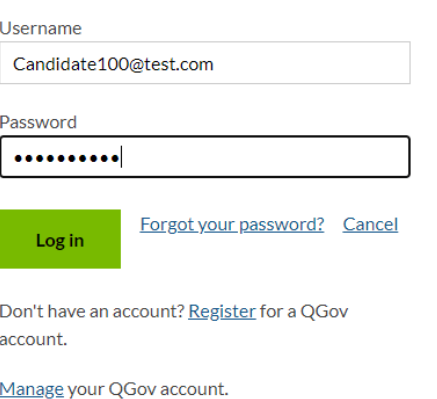

- 6. Enter **Confirmation Code**. *Note: you will receive an email with a Confirmation Code after registering with QGov.*
	- If you do not receive a Confirmation code, please contact Shared Services Queensland on 13 74 68.
- 7. Enter your **Username** and **Password**, and then select **Log In**. *Note: after successfully logging into your QGov account, click Continue and you will be redirected back to ECQ's SSP.*

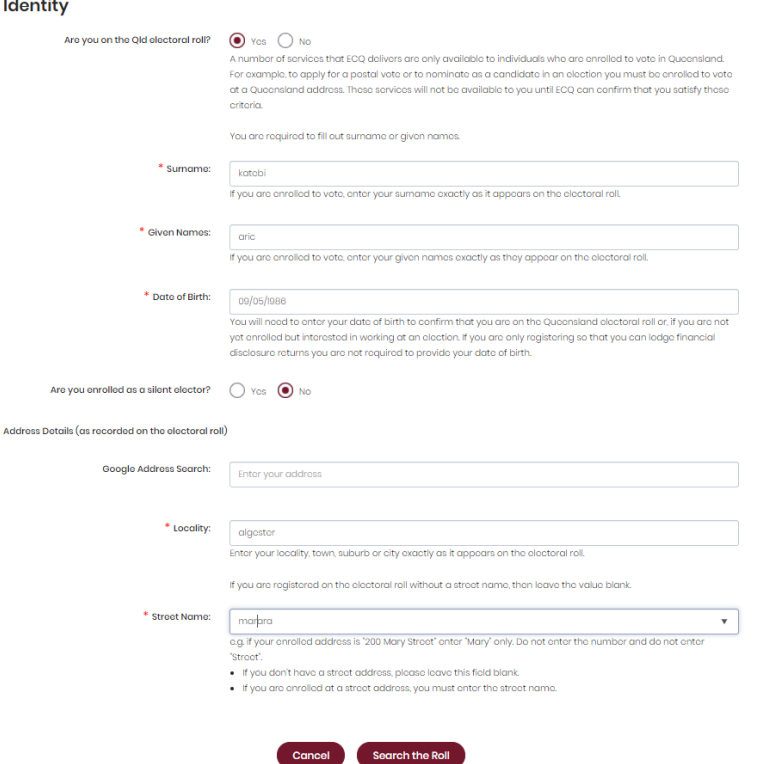

8. On the **Identity** page, enter complete all mandatory fields, such as **Surname**, **Given Name**, **Date of Birth**, **Locality** and **Street Name**, and then select **Search the Roll**.

#### *Note:*

- *Do not enter street suffix in the Street Name field (e.g. St, Ave, etc.).*
- *If you receive error message: No entry was found on the Queensland electoral roll matching these details, please check that all information has been entered correctly.*
- *If you continue to receive the above error message, select the Australian Electoral Commission's (AEC) website [here](https://check.aec.gov.au/) to check that your enrolment details are up to date.*
- *If you are not on the Queensland electoral roll (e.g. you are under 18, or enrolled in another State), please select No to Are you on the Qld electoral roll?*

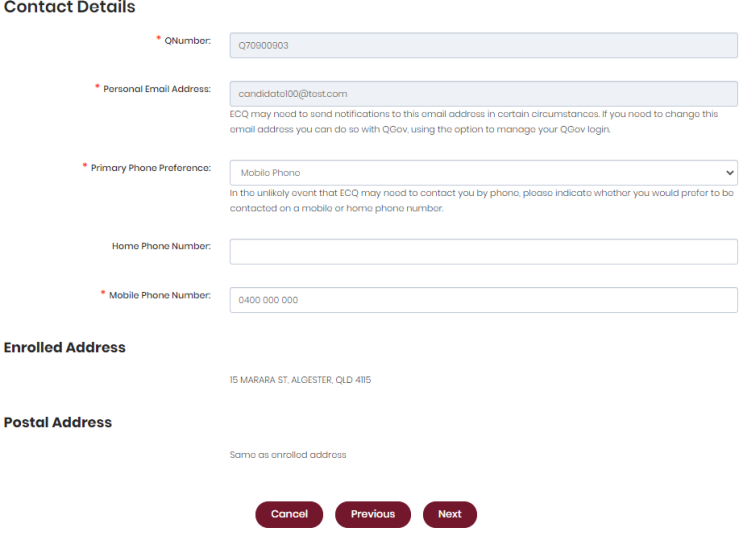

#### **Financial Disclosure Legislation**

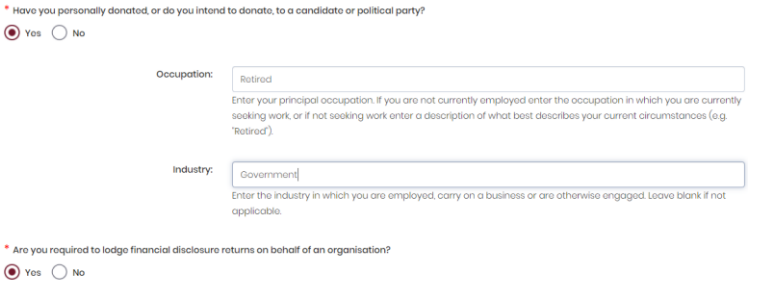

Cancel Previous Next

#### *Note:*

- *Answer Yes to the first question - if you are required to lodge returns as an individual donor or third party. Please also enter your principal Occupation and Industry in which you are employed.*
- *Answer Yes to the second question - if you are also required to lodge returns on behalf of an organisation that is a donor, third party, publisher, broadcaster or associated entity. If you answer Yes to this question, you will be also required to Add New Organisation details (see step 12 below).*

9. On the **Contact Details** page, please enter your preferred phone details, then select **Next**. *Note: your address details are prefilled based on your AEC enrolment information - to change these details go to the AEC's website to update your information on the electoral roll.* 

### 10. On the **Financial**

<span id="page-5-0"></span>**Disclosures Legislation** page, respond to the 2 questions relating to types of returns you are required to lodge in the EDS using the **Yes** or **No** buttons, then select **Next**.

#### **Verification**

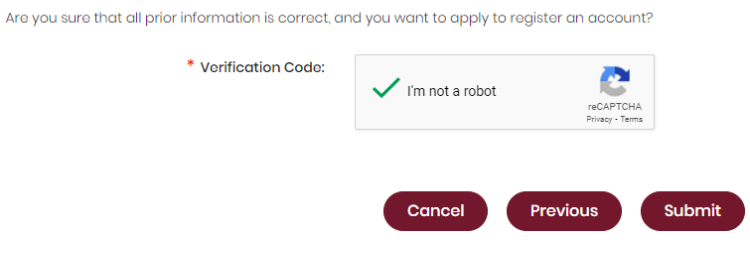

#### **Add New Organisation**

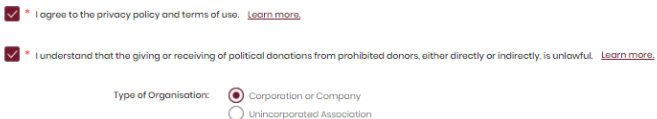

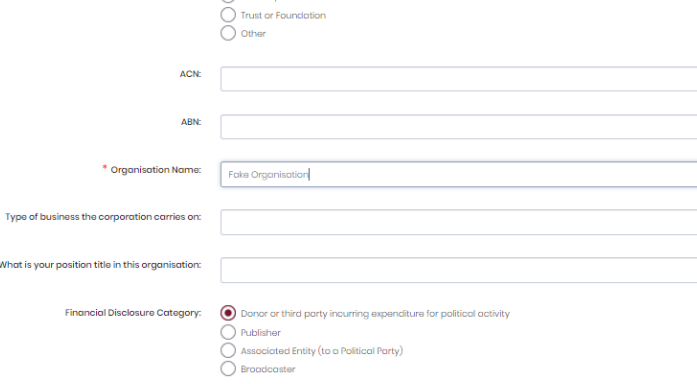

- 11. On the **Verification** page, check the **I'm not a robot** box, and then select **Submit**. *Note: you may be asked to verify you are not a robot by completing a simple activity.*
- 12. *Only required if you answered Yes to the second question on Error! Reference source not found.the [Financial](#page-5-0)  [Disclosures Legislation](#page-5-0) page.*

Please check the privacy policy and giving or receiving political donations to prohibited donors boxes to agree and understand this information.

 $\overline{\mathbf{v}}$ 

Enter mandatory information, such as **Organisation Name**, **Physical Address** of organisation, alternate **Email Address**, Name of **Holding Company**, and then select **Save**.